# *Creativebug* A Quick How to Guide: Creativebug

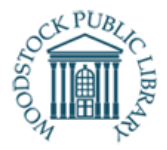

With your WPL card, you now have access to Creativebug, an online learning platform that provides thousands of crafting and DIY courses including sewing & textiles, needlecrafts, painting and much more! New videos are always being added: get your creative juices flowing with this amazing resource!

#### **What you need**

- 1. A valid WPL library card number and PIN
- 2. A computer or mobile device with a web browser
- 3. An internet or wireless connection.

### **Logging into Creativebug on a Desktop or Mobile Web Browser:**

Visit: https://www.creativebug.com/lib/mywpl

- Enter your Library card number and PIN. Click "Log In"
- You will see the word "Success!" in red
- Create an account to continue.
- Enter the fields (First Name, Last Name, Email and Password) and click submit.

**\*Once your account is created, you can use your email and password to login to the Creativebug app on your mobile device.**

#### **Logging into Creativebug on a Mobile Device:**

- Download the Creativebug app for iOs or Android from your device's app store
- Once downloaded, open the app
- Enter the email address and password you used to create your Creativebug account.

#### **Navigating the Site:**

#### **Computer Web Browser:**

The menu bar at the top of the screen gives you access to various options in the website:

- Explore: The main page of the collection, you can filter and sort the collection with the drop down menus at the top of the screen.
- My Classes: Lists the classes you have begun streaming and classes you have added to your watch list.
- Gallery: A collection of images uploaded by Creativebug members, and a place to upload your own finished work.

#### **Mobile App:**

The menu bar at the bottom of the screen gives you access to various options in the app:

- Explore: The main page of the collection, you can filter and sort the collection with the drop down menus at the top of the screen.
- My Classes: Lists the classes you have begun streaming and classes you have added to your watchlist.
- Instructors: An alphabetical list of instructors who have classes in the collection
- Settings: a list of app settings, including the log out function.

## **Watching a Class:**

When you have found a class you'd like to watch:

- 1. Click or tap the thumbnail image of the class to open the video page. There are a few essential tabs to know:
	- Description: includes information about what is included in the class
	- Materials: lists all the supplies you'll need to complete the project
	- Chapters: lists all the video segments in the class with corresponding time frames.
	- PDF: contains any PDF documents (if any) that supplement the class.
- 2. Click or tap the play button on the video to get started.

## **Questions?**

- Visit Creativebug's support page: https://creativebughelp.zendesk.com/hc/en -us
- Call the Library: Monday-Friday, 10am-5pm 519-539-4801

*This resource is available in alternate formats upon request*